# **Fido Token:**  Ihre **Alternative** zu **hypoGO**

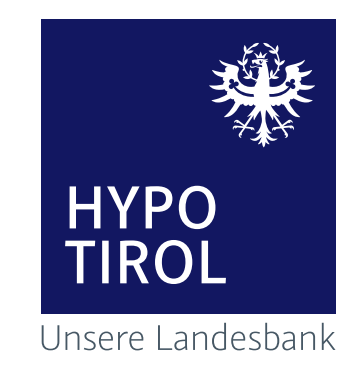

Wenn Sie kein Smartphone besitzen bzw. verwenden möchten, ist der Fido Token Ihre beste Alternative. Die Nutzung ist ganz einfach – Fido Token anschaffen, anstecken und schon kann es los gehen.

Die derzeit unterstützen Browser für den Fido Token finden Sie unter: **https://www.hypotirol.com/hypo-online-mobile-banking/hypogo/fido-token** Internet Explorer und Safari unterstützen den Fido Token nicht. Sämtliche Angaben zu Herstellern und Browserversionen sind ohne Gewähr.

Mit dem Fido Token können Sie keine Aufträge zeichnen. Dieser dient ausschließlich der Login-Freigabe. Als Zeichnungsverfahren stehen Ihnen hier mobileTAN, cardTAN oder die hypoGO-App zur Verfügung.

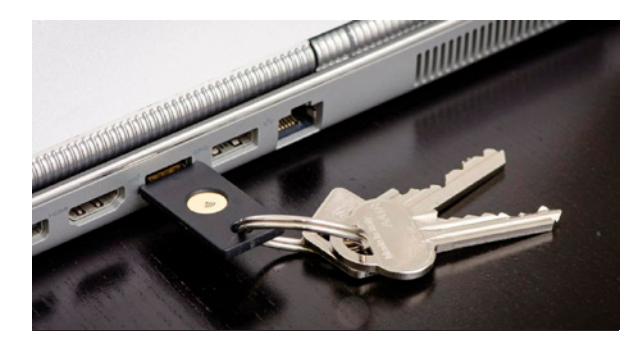

## **SCHRITT 1 – Stecken Sie den Fido Token einfach in den USB-Stecker Ihres PCs**

Ihr PC führt automatisch die Registrierung und Freischaltung Ihres Fido Token durch. Sie werden sehen, die Installation geht flott und ist intuitiv.

# **SCHRITT 2 – Aktivieren Sie den Token mit Ihren Internetbanking-Login-Daten.**

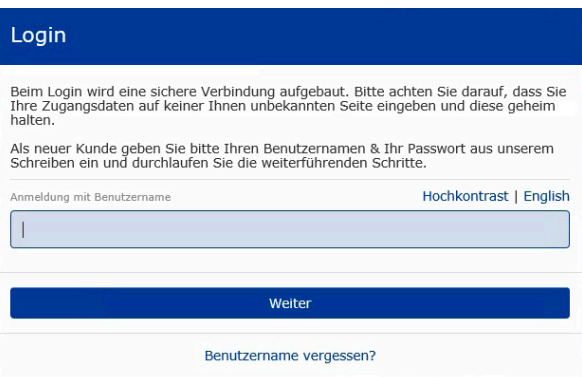

**LOGIN DATEN SCHRITT 1**

Geben Sie Benutzername ein, und tippen Sie auf **[Weiter].**

#### Login

Bitte achten Sie darauf, dass Sie Ihre Zugangsdaten auf keiner anderen<br>Seite eingeben und diese geheim halten. Wir werden Sie nie nach Ihrer<br>PIN oder einer TAN fragen!

Als neue Kundin bzw. neuer Kunde geben Sie bitte Ihren Benutzernamen<br>aus unserem Schreiben ein und durchlaufen Sie einfach die<br>weiterführenden Schritte.

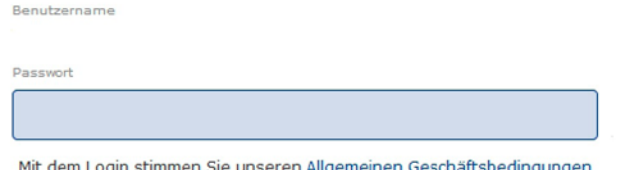

ein Login summen sie unseren Augenienen descriatisbedingung.<br>(AGB), den Allgemeine Bedingungen hypo@online sowie der

Login abschließen

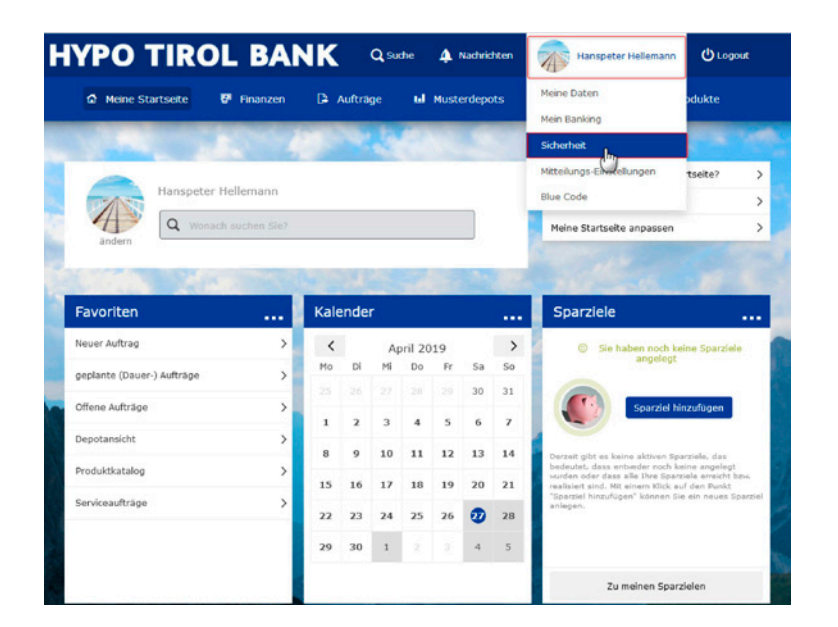

#### **LOGIN DATEN SCHRITT 2**

Geben Sie Ihr persönliches Passwort ein und bestätigen Sie die Eingabe mit dem Button **[Login abschließen].**

## **HYPO@HOME MENÜ – SICHERHEIT**

Über Ihr Avatar-Bild gelangen Sie in die Menüauswahl. Dort klicken Sie auf Sicherheit.

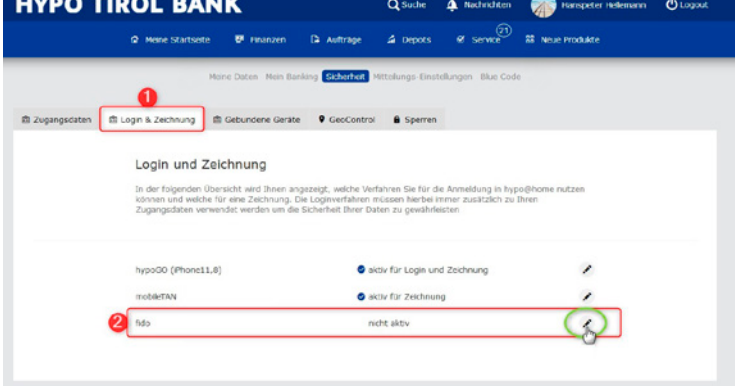

# **FIDO TOKEN FREISCHALTUNG**

Klicken Sie auf das Bleistift Icon um die Fido Token Freischaltung zu starten.

#### fido-Token Registrierung

Im Zuge der Registrierung wird der Browser Sie dazu auffordern, Ihren fido-Token an den PC anzustecken und zu aktivieren. Hierfür ist ggf. die<br>Freigabe des Zugriffs auf das Token zu bestätigen.

Anschließend daran werden die notwendigen Informationen<br>ausgetauscht um das Token eindeutig identifizieren zu können.

Die Registrierung Ihres neuen fido-Tokens muss in weiterer Folge von Ihnen noch gezeichnet werden.

Logout

# **SCHRITT 1 – FIDO TOKEN REGISTRIERUNG** Klicken Sie auf den Button **[Registrierung Starten],** um Ihren Fido Token zu registrieren.

## **BITTE BEACHTEN SIE DIE HANDHABUNG DES FIDO TOKEN:**

1. Auf der **Vorderseite** Ihres Fido Token sehen Sie einen goldenen Kontakt mit einem Schlüsselsymbol. 2. Stecken Sie den Fido Token mit der Vorderseite in den USB Port Ihres PCs. Das **Schlüsselsymbol** zeigt zu Ihnen. 3. Für die Registrierung bzw. für die Login-Freigabe tippen Sie **mindestens 2 Sekunden** auf das Schlüsselsymbol. **1 2 1 3** 

## **SCHRITT 2 – FIDO TOKEN VERBINDEN Registrierung mit dem Browser Firefox:**

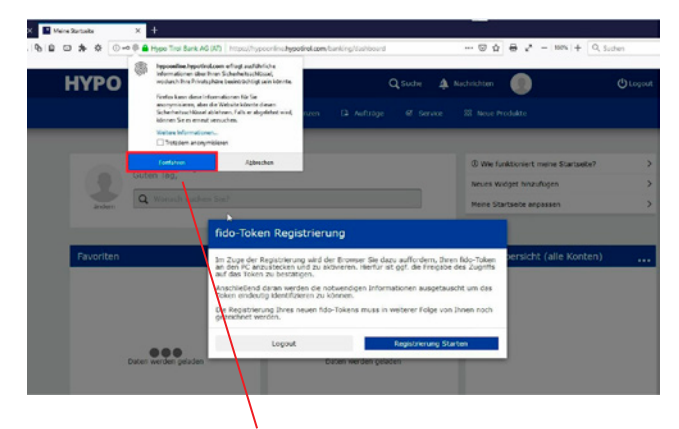

Stecken Sie den Fido Token mit der Vorderseite in den USB Port Ihres PCs.Klicken Sie bitte auf den Button **[Fortfahren].**

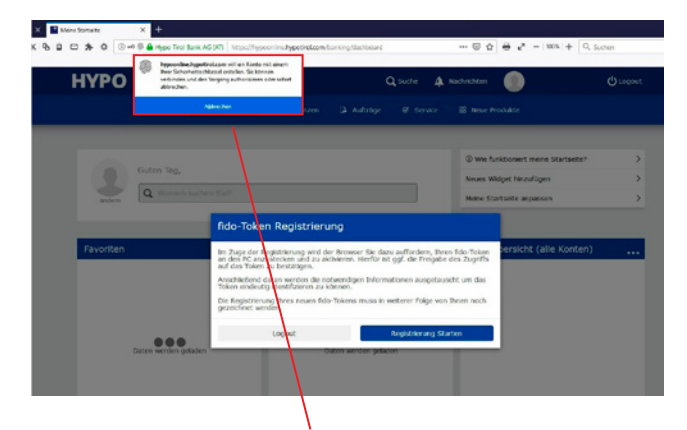

Nach erscheinen **folgender Browser-Meldung** tippen Sie **mindestens 2 Sekunden** auf das Schlüsselsymbol Ihres Fido Tokens.

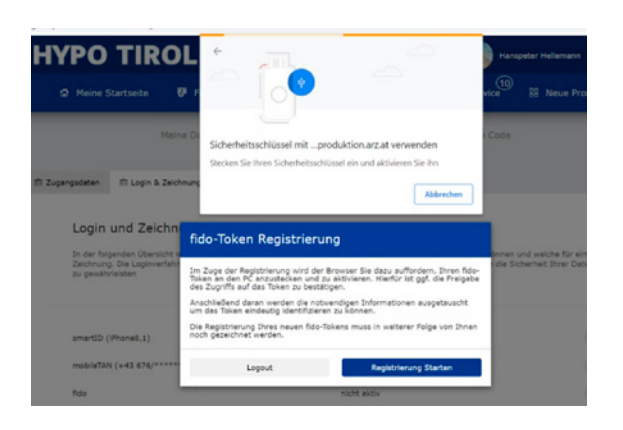

Stecken Sie den Fido Token mit der Vorderseite in den USB Port Ihres PCs und tippen Sie **mindestens 2 Sekunden** auf das **Schlüsselsymbol** Ihres Fido Tokens.

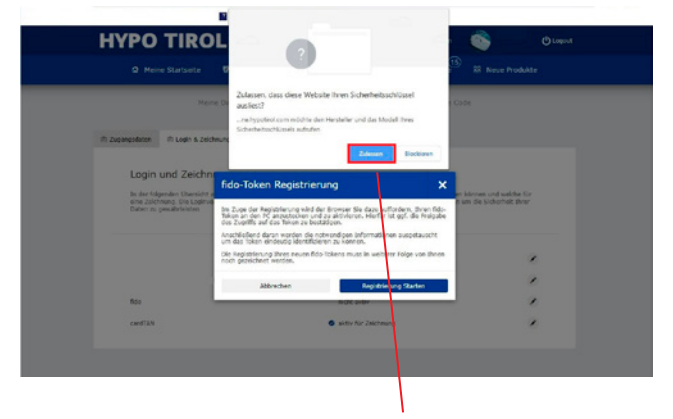

Nach Erscheinen folgender Browser-Meldung klicken Sie auf den Button **[Zulassen].**

### **Registrierung mit den Browser Chrome:**

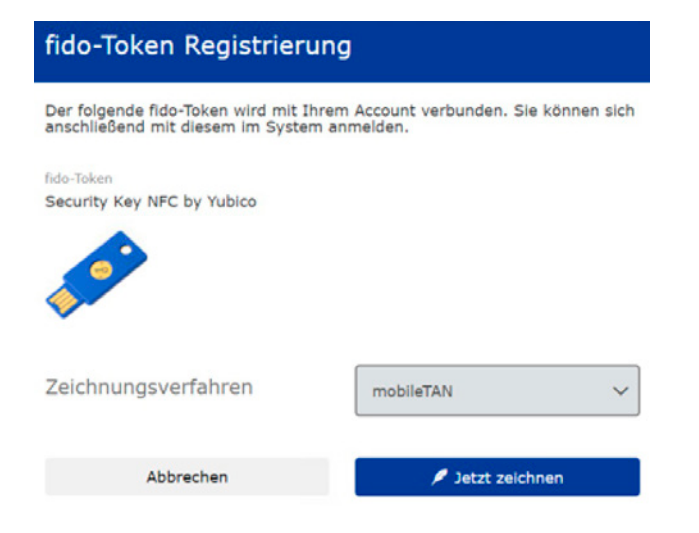

# **ZEICHNUNG – FIDO TOKEN FREISCHALTUNG**

Wählen Sie Ihr Zeichnungsverfahren aus.

**BITTE BEACHTEN SIE:** Wenn Sie aktuell kein Zeichnungsverfahren verwenden: Wenden Sie sich an unser Service Center (MO bis DO 7.45–16.30 Uhr und FR 7.45–15.00 Uhr unter der Rufnummer +43 (0) 50 700 800 3).

Zum Abschluss zeichnen Sie die Fido Token Freischaltung mit Ihrer TAN. **FERTIG!**

**SIE WISSEN:** Wenn Sie Fragen an uns haben, unser Service Center Team ist gerne für Sie da. Lassen Sie uns wissen, wie wir Ihnen helfen können. Sie erreichen uns von MO bis DO 7.45–16.30 Uhr und FR 7.45–15.00 Uhr unter der Rufnummer +43 (0) 50 700 800 3. **Es ist schön, Ihre Bank zu sein. Ihre Hypo Tirol**